**Declaração de Saúde**

# Manual de orientação para preenchimento

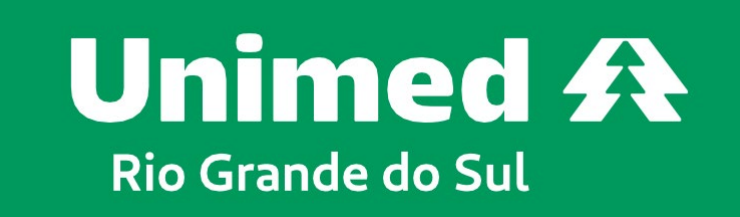

somoscop.

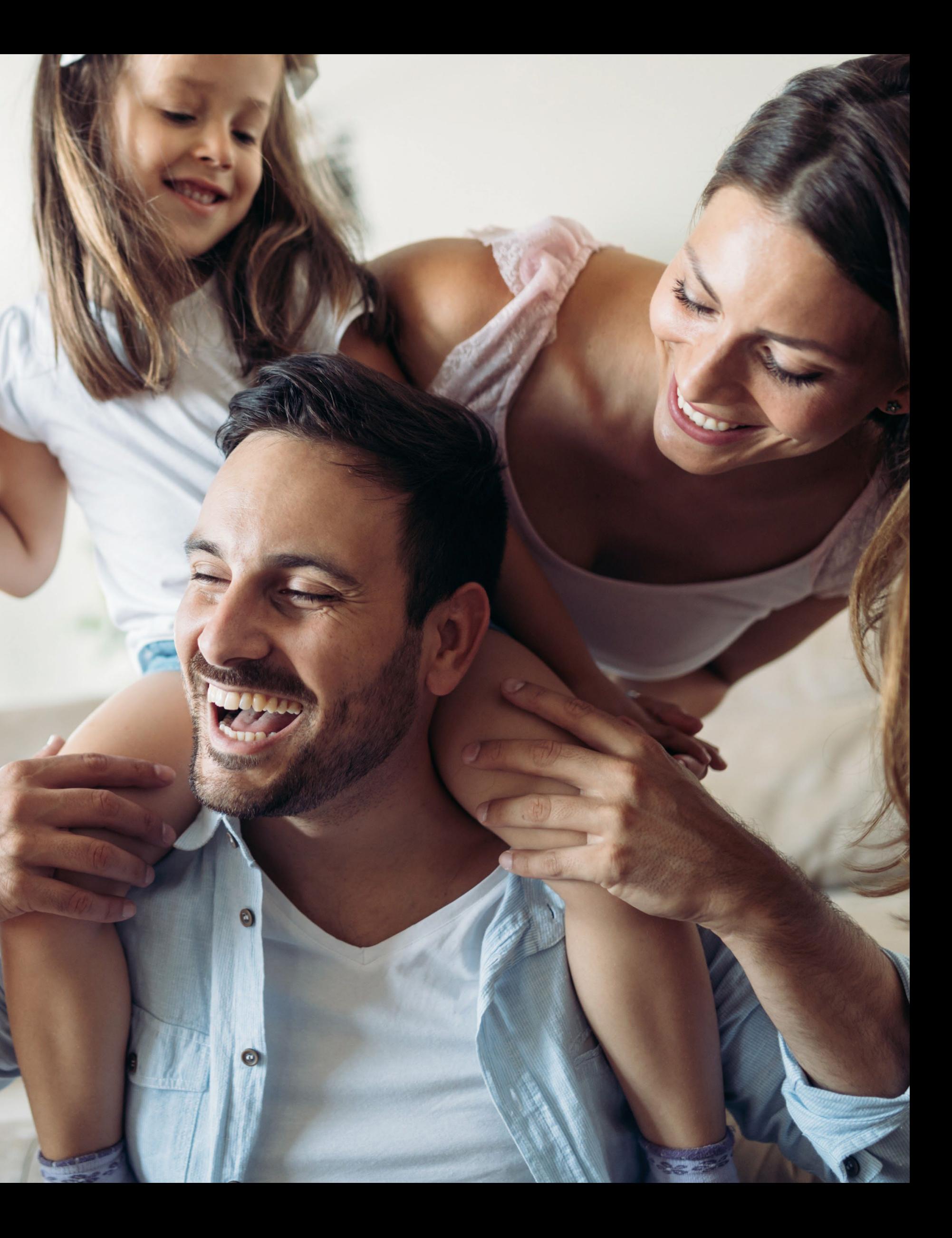

# **Utilize o seu navegador de internet e acesse o link: https://declaracaodesaude.unimedrs.com.br/.**

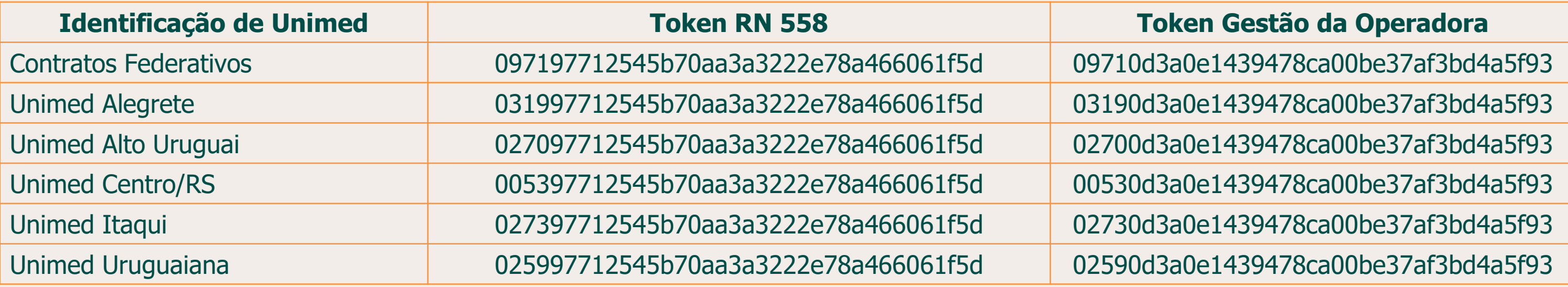

- **Plano Individual ou familiar;**
- **Plano Coletivo por adesão;**
- **Plano Coletivo empresarial de até 29 vidas;**
- **Plano Coletivo empresarial a partir de 30 vidas, incluído fora do prazo legal de 30 dias de contratação;**
- **Recém-nascidos ou filhos adotivos que não se enquadram na Súmula Normativa nº 25.**

**Plano Coletivo Empresarial a partir de 30 vidas, incluído dentro do prazo legal de 30 dias de contratação.**

**Token RN 558 é destinado para as inclusões de plano:**

**Token Gestão da Operadora:**

*Importante: verifique se está utilizando o token correto antes de seguir para as próximas etapas.*

**ANS - nº 367087** 

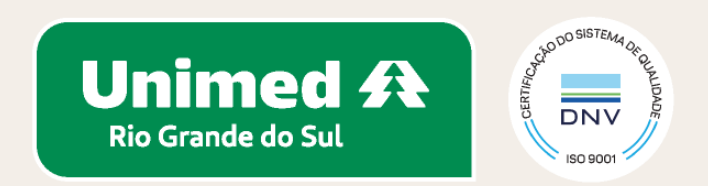

#### **Nesta etapa, será preciso informar se a declaração de saúde será preenchida para adesão ao plano como titular ou dependente.**

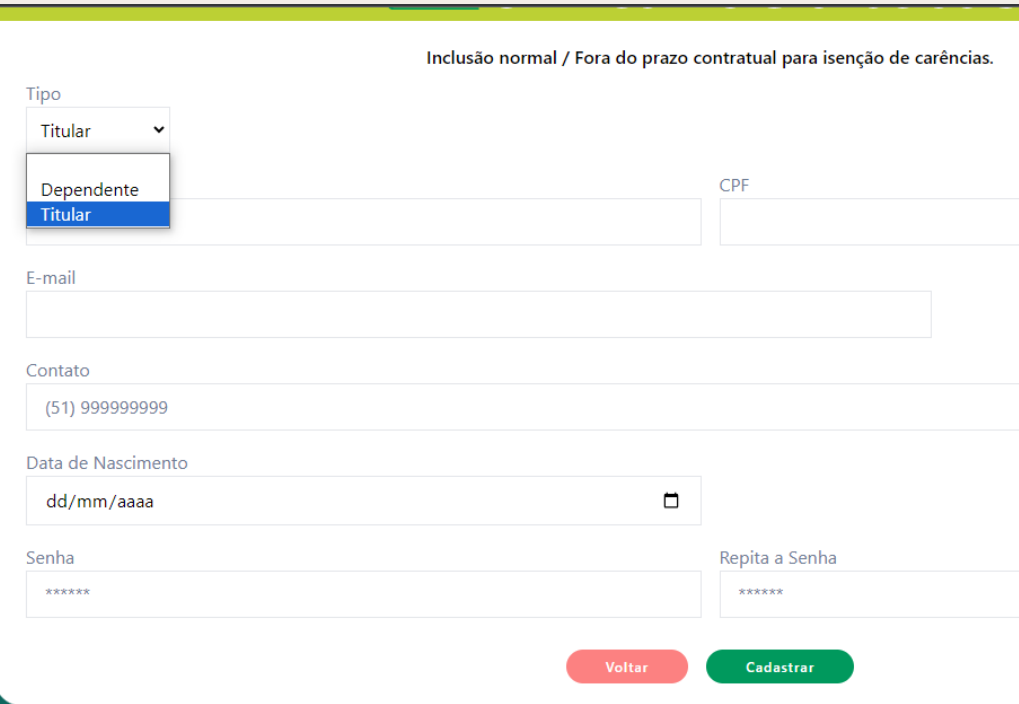

#### **Para seguir para as próximas etapas, é necessário ativar o usuário conforme indicado: por e-mail ou por SMS.**

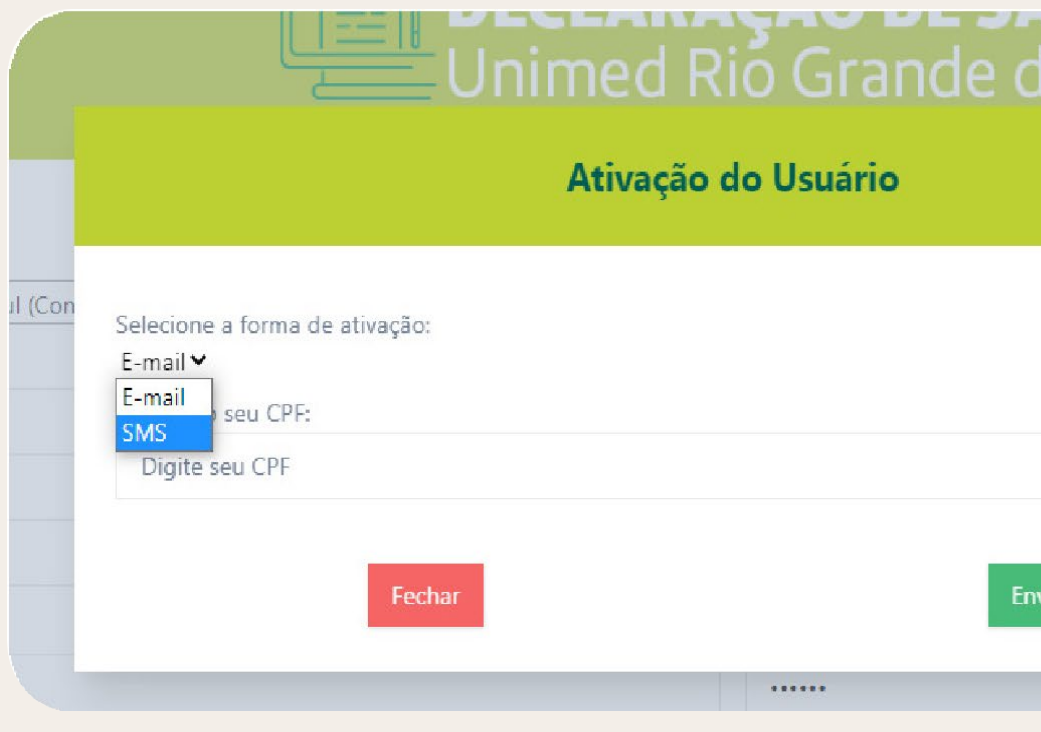

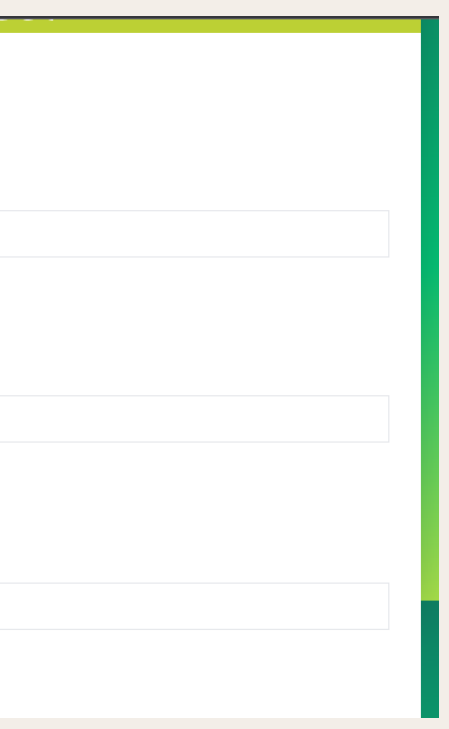

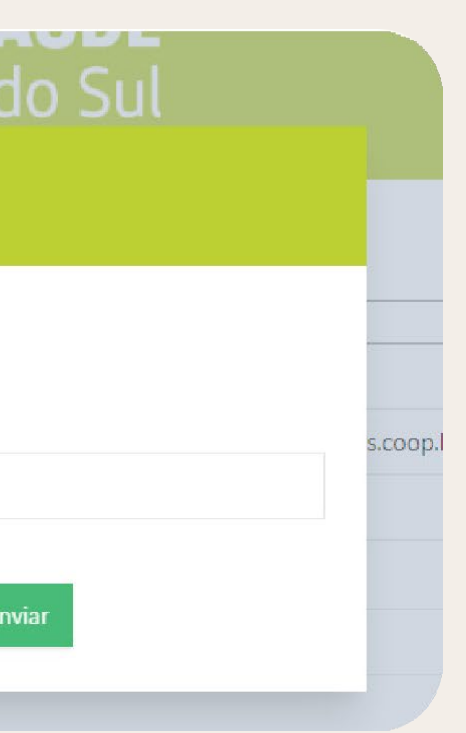

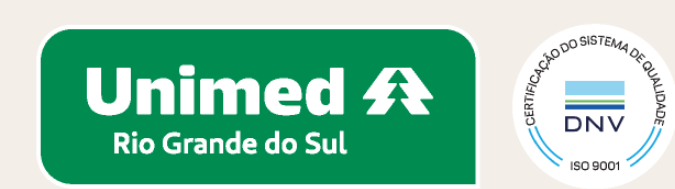

#### **Esta etapa é destinada apenas para o token RN 558:**

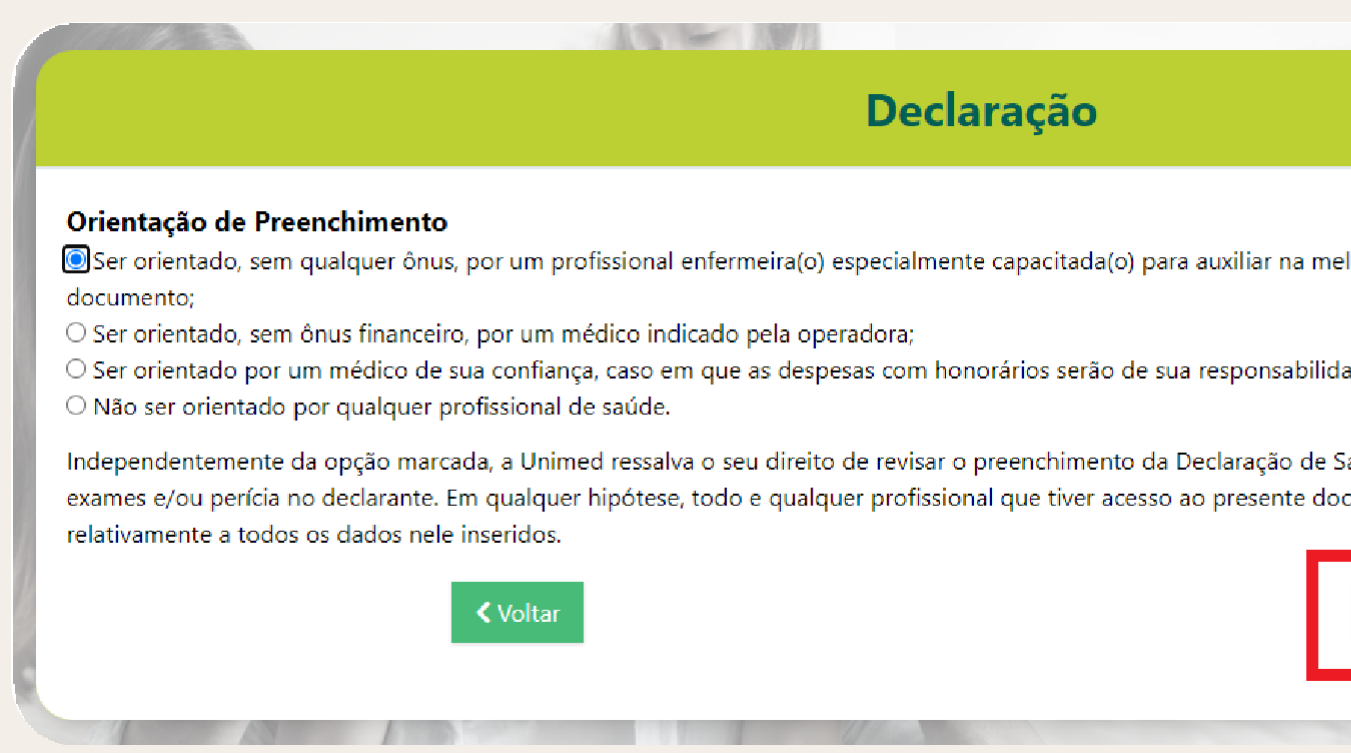

Leia atentamente a orientação de preenchimento e selecione uma das opções. Em seguida, clique em **PRÓXIMO.**

A orientação de preenchimento com profissional enfermeiro(a) será realizada por videoconferência. Na próxima etapa, haverá opções de agendamento. Verifique a disponibilidade e confirme o horário desejado. Logo após você receberá uma confirmação por e-mail.

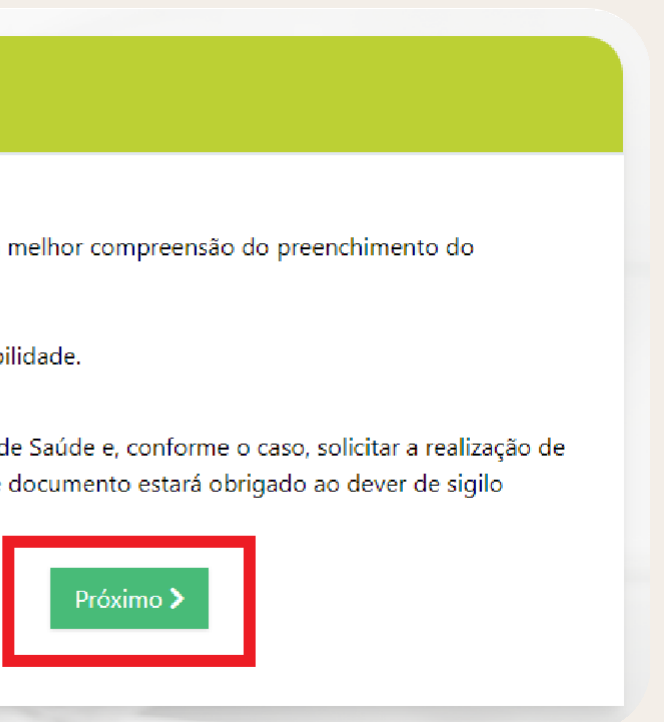

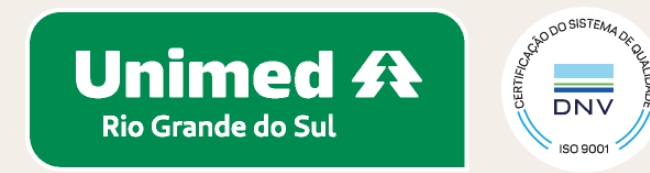

#### **Para iniciar o preenchimento da declaração, clique em DECLARAR.**

#### **Será possível realizar o preenchimento de dependentes ao clicar em + DEPENDENTE.**

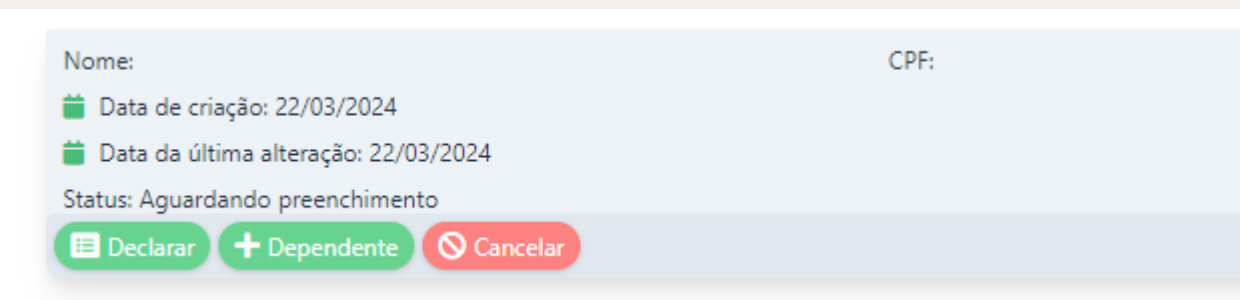

Celular:

Idade: 33

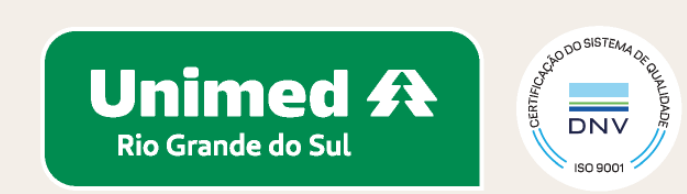

#### **Antes de iniciar o preenchimento, é importante realizar a leitura da Carta de Orientação ao Beneficiário, assinalando o termo, conforme imagem abaixo, e clicando em "próximo" em seguida.**

#### **Declaração**

\* A operadora podera suspeitar de omissão de informação e, neste caso, devera comunicar imediatamente ao penenciario, podendo oferecer CPT, ou solicitar apertura de processo administrativo junto à ANS, denunciando a omissão da informação. · Comprovada a omissão de informação pelo beneficiário, a operadora poderá RESCINDIR o contrato por FRAUDE e responsabilizá-lo pelos procedimentos referentes a doenca ou lesão não declarada. . Até o julgamento final do processo pela ANS, NÃO poderá ocorrer suspensão do atendimento nem rescisão do contrato. Caso isto ocorra, encaminhe a denúncia à ANS. ATENÇÃO! Se a operadora oferecer redução ou isenção de carência, isto não significa que dará cobertura assistencial para as doenças ou lesões que o beneficiário saiba ter no momento da assinatura contratual. Cobertura Parcial Temporária - CPT - NÃO é carência! Portanto, o beneficiário não deve deixar de informar se possui alguma doenca ou lesão ao preencher a Declaração de Saúde! \* Para consultar a lista completa de procedimentos de alta complexidade - PAC, acesse o Rol de Procedimentos e Eventos em Saúde da ANS no endereço eletrônico: Em caso de dúvidas, entre em contato com a ANS pelo telefone 0800-701-9656 ou consulte a página da ANS - www.ans.gov.br - Perfil Beneficiário. Eu li e concordo com a carta de orientação ao beneficiário Próximo **>** 

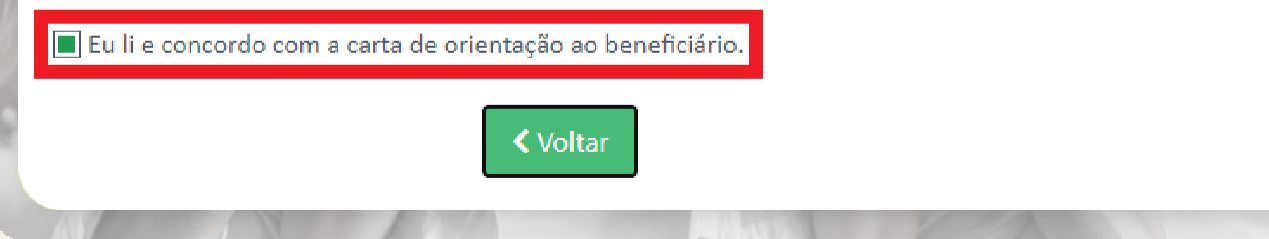

A TA TOWN I CONTRACTO

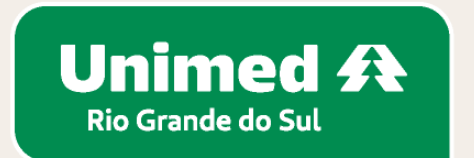

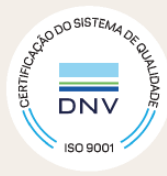

#### **Para o cálculo do seu IMC (índice de massa corporal), informe sua altura e seu peso:**

Para informar peso inferior a 10 kg, como no caso de recém-nascidos, por exemplo, preencha as informações conforme abaixo:

**Peso: 3,400 Informar no sistema: 003,4**

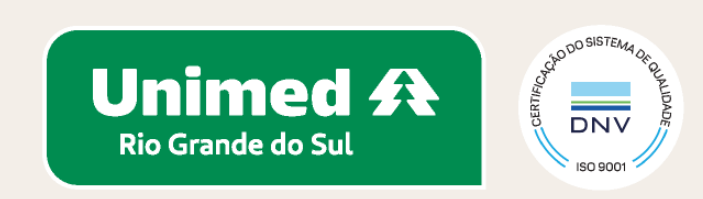

**Após informar os dados, clique em "calcular IMC" , que o sistema informará seu IMC e sua classificação.**

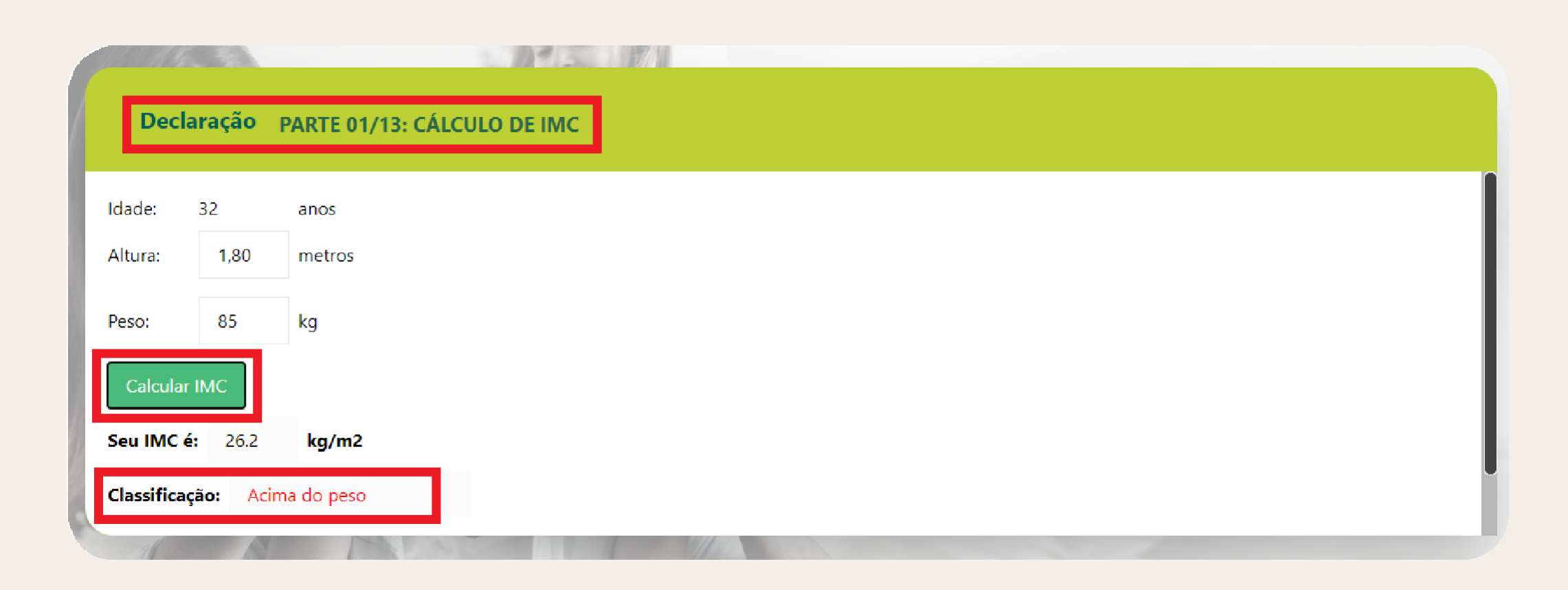

#### **As etapas de 2 a 13 são compostas de perguntas para assinalar SIM ou NÃO. Ao final de cada uma das questões, sempre haverá um campo para informações complementares.**

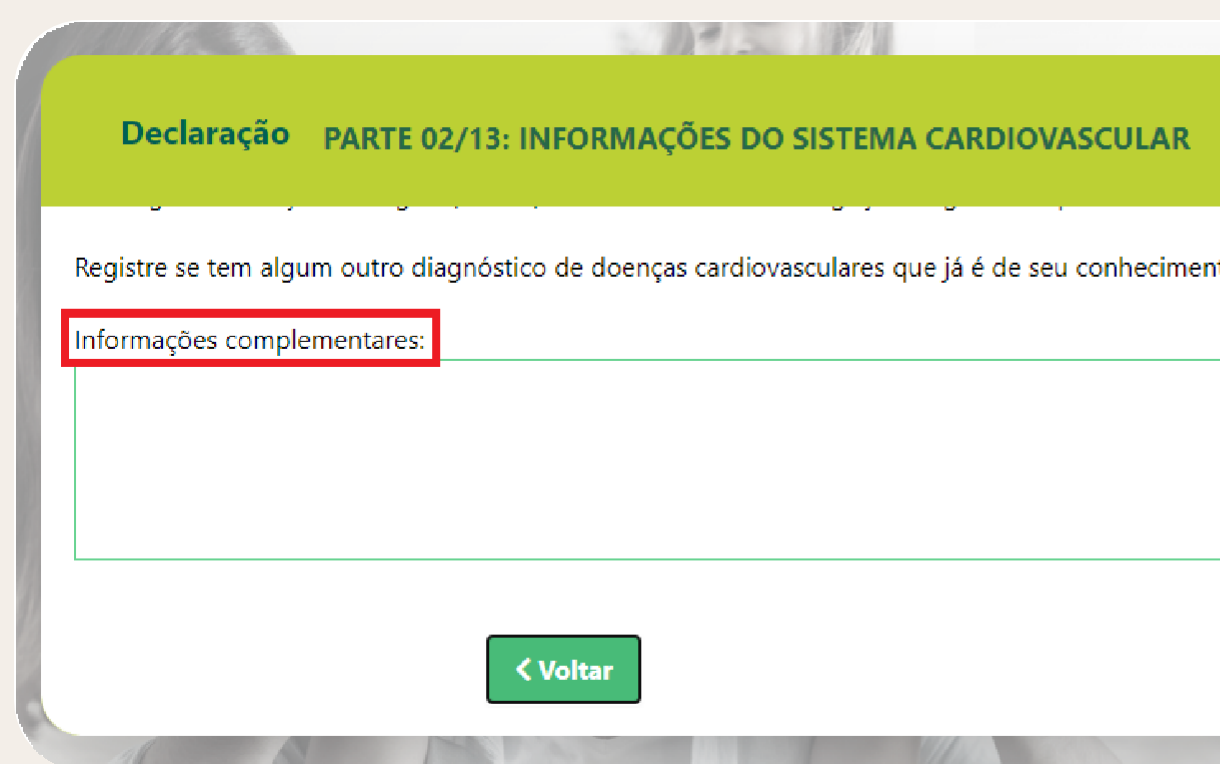

#### **Ao final de cada etapa, clique em "próximo".**

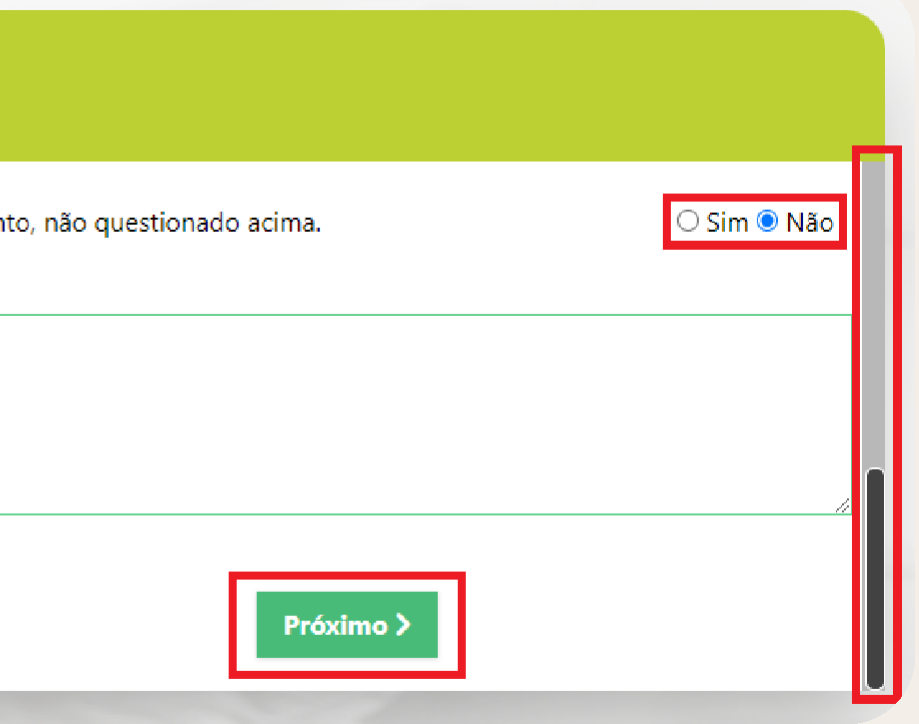

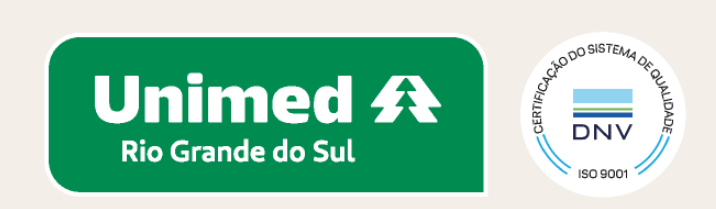

#### **Ao final do preenchimento, haverá uma etapa para revisão das respostas. As doenças e ou lesões preexistentes informadas estarão destacadas em vermelho.**

**É permitido anexar arquivos como, por exemplo, laudo médico.**

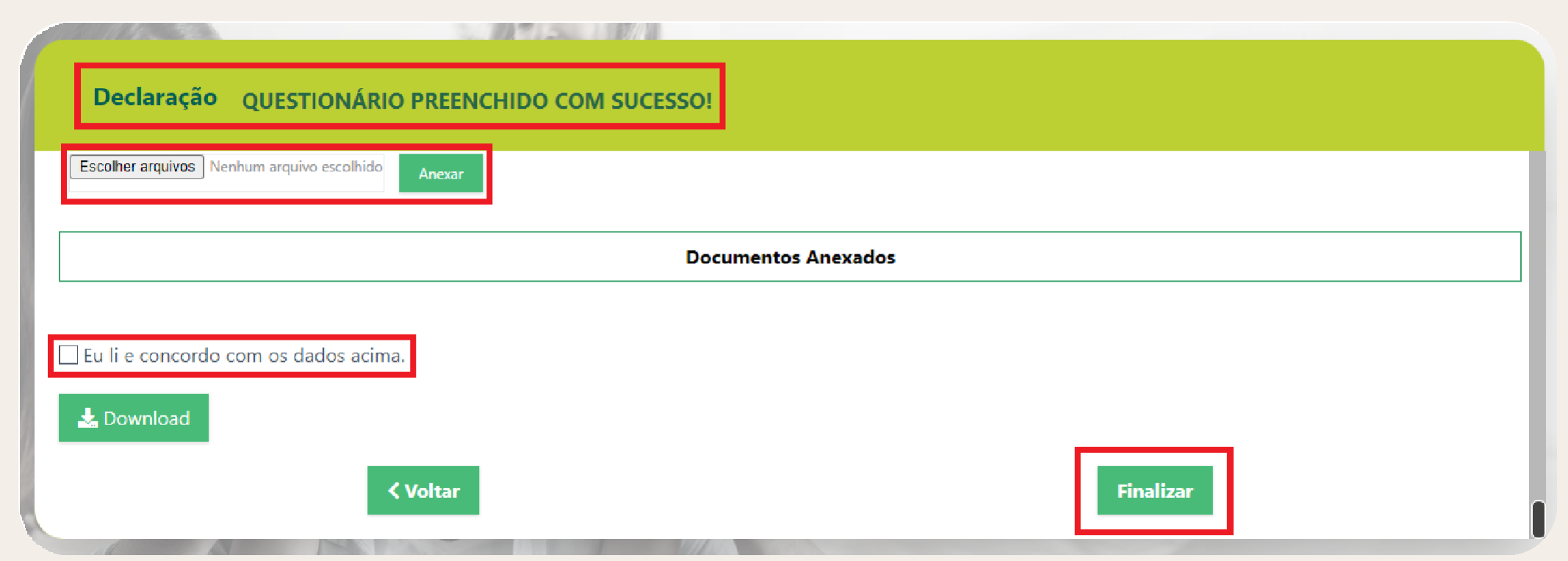

**Certifique-se de que as informações preenchidas estejam corretas antes de finalizar o preenchimento.**

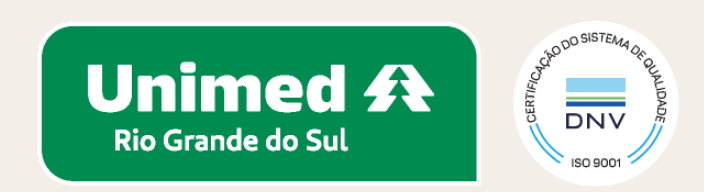

#### Para as crianças de 0 a 12 anos, será necessário realizar avaliação com médico pediatra.

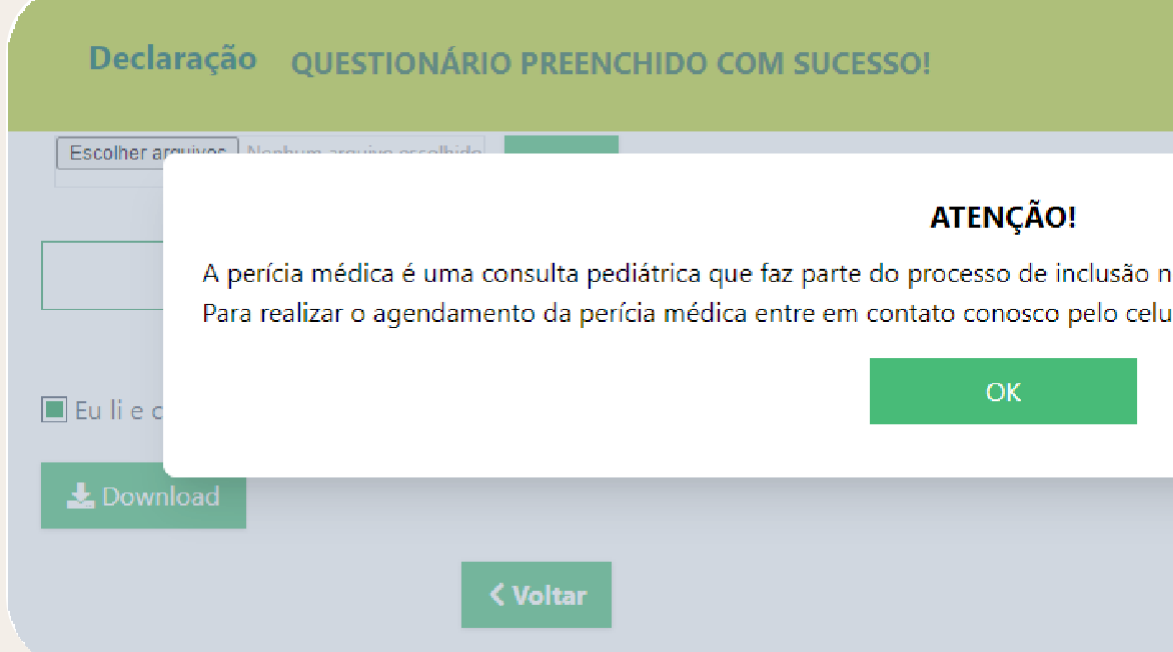

![](_page_9_Picture_3.jpeg)

![](_page_9_Picture_4.jpeg)

![](_page_9_Picture_5.jpeg)

#### **As etapas seguintes são destinadas apenas para o token RN 558:**

Agora está tudo pronto para você realizar a assinatura da declaração de saúde.

![](_page_10_Picture_18.jpeg)

Verifique sua conta de e-mail para seguir com a etapa de assinatura.

![](_page_10_Picture_4.jpeg)

![](_page_10_Picture_5.jpeg)

#### **Esta etapa é destinada apenas para o token RN 558:**

#### **Verifique o e-mail.**

![](_page_11_Picture_18.jpeg)

#### **Clique em ASSINAR.**

![](_page_11_Picture_19.jpeg)

#### **Confirme os dados.**

![](_page_11_Picture_20.jpeg)

![](_page_11_Picture_7.jpeg)

![](_page_12_Picture_11.jpeg)

# pois será

![](_page_12_Picture_2.jpeg)

![](_page_13_Picture_0.jpeg)

# Assinatura feita com sucesso!

Quando todos assinarem, você receberá um e-mail com o documento assinado.

### **Após a assinatura virtual ser concluída, o status da Declaração de Saúde passará a ser "Aguardando auditoria médica".**

Data de criação: 07/03/2024 Data da última alteração: 07/03/2024 Status: Aguardando auditoria médica Documentos Declaração

![](_page_13_Picture_5.jpeg)

![](_page_13_Picture_6.jpeg)

## **Será possível visualizar a Declaração de Saúde assinada virtualmente ao clicar em "Documentos Declaração"; o arquivo estará nomeado como "Declaração.pdf".**

![](_page_14_Picture_1.jpeg)

![](_page_14_Picture_22.jpeg)

![](_page_14_Figure_3.jpeg)

![](_page_14_Picture_4.jpeg)

![](_page_14_Picture_5.jpeg)

#### **A assinatura virtual estará disponível no final da declaração conforme a imagem abaixo:**

![](_page_15_Picture_1.jpeg)

#### Declaracao.pdf

Documento número #f28bf71e-6b31-4052-8955-53d8506a6164 Hash do documento original (SHA256): ce48e5f6fbb731f2d019929003fd42483f48b51f0923ecf3548980c178b618ee

#### **Assinaturas**

 $\left(\downarrow\right)$ 

Assinou em 07 mar 2024 às 17:52:40

Datas e horários em GMT -03:00 Brasilia Log gerado em 07 de março de 2024. Versão v1.32.0.

![](_page_15_Picture_8.jpeg)

![](_page_15_Picture_9.jpeg)

#### Ao ser identificada doença e/ou lesão preexistente, será enviado o TERMO DE COBERTURA PARCIAL TEMPORÁRIA para o seu e-mail, para assinatura e autenticação.

![](_page_16_Picture_3.jpeg)

#### **Esta etapa é destinada apenas para o token RN 558:**

![](_page_16_Figure_1.jpeg)

![](_page_17_Picture_0.jpeg)

#### Assinatura feita com sucesso!

Quando todos assinarem, você receberá um e-mail com o documento assinado.

### **Após a assinatura virtual ser concluída, o status da Declaração de Saúde será alterado para "Finalizada".**

![](_page_17_Picture_5.jpeg)

![](_page_17_Picture_6.jpeg)

![](_page_18_Picture_29.jpeg)

![](_page_18_Picture_30.jpeg)

![](_page_18_Picture_2.jpeg)

**Para visualizar o Termo de Cobertura Parcial Temporária assinado virtualmente, quando aplicável, é necessário clicar em "Documentos Declaração" e depois, no arquivo nomeado de "Cobertura parcial temporária".**

![](_page_18_Picture_4.jpeg)

![](_page_18_Picture_5.jpeg)

A declaração de saúde faz parte da documentação obrigatória para inclusão no plano de saúde, portanto, certifique-se que ela foi finalizada.

Sendo constatada alguma doença ou lesão preexistente, será aplicada a cobertura parcial temporária conforme previsto na RN 558. Nesse caso, o beneficiário fica com cobertura suspensa para procedimentos de alta complexidade, cirúrgicos e internação em UTI diretamente relacionados com a doença ou lesão, por um período de 24 meses, contados a partir da data de assinatura do termo de ciência.

Durante o processo de preenchimento da declaração de saúde, a Unimed poderá solicitar uma consulta médica para detalhamento do estado de saúde do beneficiário. Para crianças de 0 a 12 anos (o preenchimento foi realizado pelo token RN 558), haverá consulta com médico pediatra. Para isso, certifique-se que a consulta foi agendada.

![](_page_19_Picture_4.jpeg)

#### **Informações complementares**

**unimedrs.coop.br**

Santa Terezinha, 340 | 90040-180 Farroupilha | Porto Alegre/RS (51) **3201.1370**

![](_page_20_Picture_0.jpeg)

**Aqui tem vida. Aqui tem saúde. Aqui tem Unimed.**

**Unimed 4 Rio Grande do Sul**